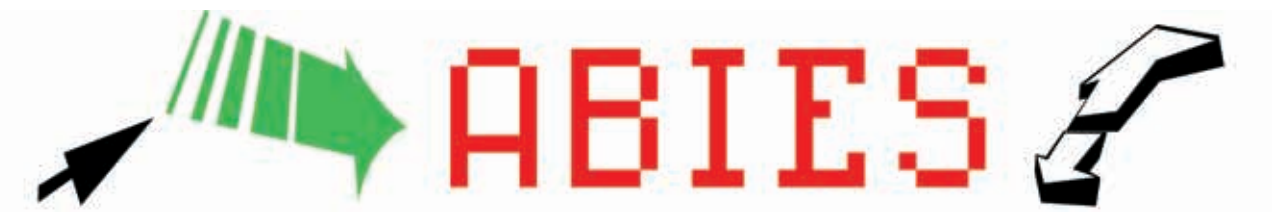

## **CURSO DE ABIES. ENTREGA Nº4**

## **1. Integración de datos de otras aplicaciones.**

Puede ocurrir que el centro educativo posea datos de un antiguo programa de biblioteca. Introducir todos los datos nuevamente es, evidentemente, un arduo trabajo.Es posible trasladar la mayoría de nuestros datos en Abies 2. Las condiciones para llevar a cabo esta tarea requieren que el centro cuente con una persona que sea usuaria asidua de Access 2000 o superior, para poder transformar los datos que se encuentran en otro formato ("dbf", "paradox" o cualquiera reconocido por Access). Para ello procederemos del siguiente modo:

- Paso 1º: Crearemos una carpeta específica para este trabajo, a la que denominaremos, por ejemplo, "Provisional".

- Paso 2º: A ella llevaremos una copia del archivo "Importar.mdb" que se encuentra en Abies2.

- Paso 3º: Desde Access abriremos este archivo. Su única tabla es "Ejemplares".

- Paso 4º: Mediante el Menú Archivo > Obtener datos externos > Importar, importaremos la tabla "BIBLIO" (nombre que le demos) con nuestros datos (aunque en cada usuario sabrá su nombre).Ahora la base de datos "Importar.mdb" contiene dos tablas ("Ejemplares" y "BIBLIO").

- Paso 5º: Antes de continuar, es conveniente realizar una copia de cada tabla para preservarlas de posibles errores y tener la posibilidad de volver a comenzar.

A la copia "Ejemplares" la llamaremos "Ejemplares2" y a la copia "BIBLIO" la llamaremos "BIBLIO2". Ahora la base de datos de Access "importar.mdb" tiene 4 tablas ("<u>BIBLIO</u>", "<u>BIBLIO2</u>", "Ejemplares" y "Ejemplares2").

La tabla "BIBLIO2" no puede tener registros NULOS en el campo que contenga el título del libro. Si existen registros con esta circunstancia hay que depurar esa tabla, o se rellenan adecuadamente los títulos o es necesario borrar los registros que carezcan de título. Esto se puede hacer marcando cada registro carente de título y eliminándolo o, en el caso de que haya muchos registros de estas características (lo que no sería normal) lo podemos depurar desde Access. A partir de este momento se trabajará con "BIBLIO2" y "Ejemplares2".

## **SUPUESTO 1:**

Si la tabla "BIBLIO2" contiene un campo numérico de cada registro, hay que asegurarse en "vista diseño" de la tabla que dicho campo es "numérico" y "entero largo" (al igual que el campo "IdEjemplar" de la tabla "Ejemplares2". Si no es así habrá de cambiarse con estas especificaciones. Además, si ese campo de nuestra tabla es "campo clave" le quitaremos esa propiedad.

> - Paso 6º: Crearemos una consulta "Crear una consulta en vista diseño" que contenga las tablas "BIBLIO2" y "Ejemplares2", combinaremos el campo numérico y el campo "IdEjemplar" de "Ejemplares2". En la línea que indica la combinación pulsaremos el botón derecho del ratón para elegir en las "Propiedades de la combinación" la segunda opción "Incluir TODOS los registros de BIBLIO2 ....", seleccionaremos una consulta del tipo "Consulta de datos anexados" y cuando aparezca la ventana de "Anexar a", elegiremos "<u>Ejemplares2</u>". Suponiendo que nuestro campo numérico identificador de registros se llama "NUM" y que además vamos a anexar la información de otros campos de "BIBLIO2" (por ejemplo, AUTOR, TÍTULO y EDITORIAL), completaremos la consulta de datos anexados que tengamos, por ejemplo:

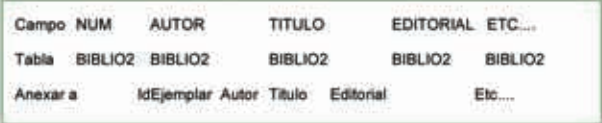

- Paso 7º: Como precaución no ejecutaremos la consulta sin observar primero qué ocurre en la "vista hoja de datos". Si esta vista nos parece correcta ejecutaremos la consulta que podemos guardar como "grEjemplares" si no hemos obtenido errores.

- Paso 8<sup>o</sup>: Ahora comprobaremos que "Ejemplares2" ya contiene los datos de la tabla "BIBLIO2" y, por encima de todo, nos aseguraremos de que el campo "IdEjemplar" contiene los datos numéricos de identificación de registros, de no ser así la integración desde Abies 2 será tarea inútil.

- Paso 9°: Para que la tabla "Ejemplares2" pueda ser reconocida por Abies 2 es necesario que vuelva a ser renombrada como "Ejemplares" (para ello no olvidar previamente nombrar de alguna otra forma la que aún tenemos intacta con el nombre "Ejemplares" por si hay que volver a utilizarla).

Realizado el paso anterior, saldremos de Access y realizaremos lo siguiente:

Paso 10<sup>°</sup>: Pondremos otro nombre al archivo "Importar.mdb" que se encuentra en la carpeta Abies 2 y, a continuación, llevaremos a esa carpeta una copia de "Importar.mdb" en la que hemos estado trabajando. Y que contiene la tabla "Ejemplares" con nuestros registros. Como medida de precaución, se puede reservar una copia del archivo "Abies.mdb" que se guarda en la subcarpeta "Datos" de Abies 2.

- Paso 11º: Entramos en Abies 2 y realizamos la integración de fondos mediante "Archivo > Integrar" (los pasos a seguir para una correcta integración se realizan mediante el asistente).

Hay que seleccionar la opción "Integrar datos de fondos" y en la ventana que aparece a continuación elegir la opción "Genérico de Abies".

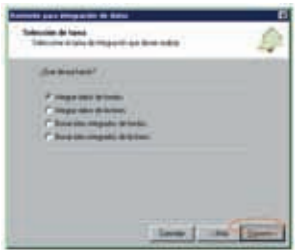

Antes de proceder a la integración debemos activar la casilla "Juego de caracteres OEM" en el caso de que los registros que se quieren integrar tienen un juego de caracteres de MS-DOS, en caso contrario, si el juego de caracteres es de Windows, dejamos en blanco la casilla. Si hemos tenido éxito, al finalizar la integración es necesario "Generar inversos" (Menú "Archivo").

Una vez hayamos llevado a cabo la operación completa, sin esperar a que nos lo pida al salir, es conveniente que el Administrador realice la "Copia de seguridad" (Menú Archivo > Copia de seguridad).

## **SUPUESTO 2:**

Si la tabla "BIBLIO2" no tiene un campo numérico que identifica cada registro, estamos ante una tabla de datos sencilla sin identificador numérico de registros. Sin este identificador numérico dicha tabla no se "entenderá" con "Ejemplares2" por culpa del campo clave "*IdEjemplar*" que identifica unívocamente cada registro.

Es necesario crear un identificador en "BIBLIO2". Hay que abrir "Vista diseño", insertar una fila en primer lugar, poner "NUM" al nombre del campo, tipo de datos = "Autonumérico", formato = "Entero largo", nuevos valores = "Incrementalmente" e indexado = "No".

Cuando cerremos la tabla en modo "Diseño" y la abramos en modo "Hoja de datos", observaremos el campo "NUM" con los números correspondientes.

Ahora habrá que seguir los pasos del Supuesto 1 descrito anteriormente

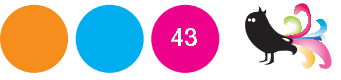